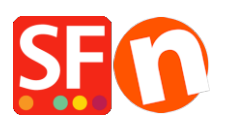

[Wissensdatenbank](https://shopfactory.deskpro.com/de/kb) > [Zahlungsmöglichkeiten](https://shopfactory.deskpro.com/de/kb/payment-settings) > [Sage Payment Solutions als unterstützten](https://shopfactory.deskpro.com/de/kb/articles/setup-sage-payment-solutions-as-supported-payment-processor-in-my-shop) [Zahlungsabwickler in meinem Shop einrichten](https://shopfactory.deskpro.com/de/kb/articles/setup-sage-payment-solutions-as-supported-payment-processor-in-my-shop)

## Sage Payment Solutions als unterstützten Zahlungsabwickler in meinem Shop einrichten

Elenor A. - 2021-12-08 - [Zahlungsmöglichkeiten](https://shopfactory.deskpro.com/de/kb/payment-settings)

1. Öffnen Sie Ihren Shop in ShopFactory

2. Klicken Sie auf die Dropdown-Liste Central -> Akzeptierte Zahlungsmethoden -> kreuzen Sie in der Liste Service Providers das Kontrollkästchen Sage Payments an, wie im folgenden Screenshot gezeigt:

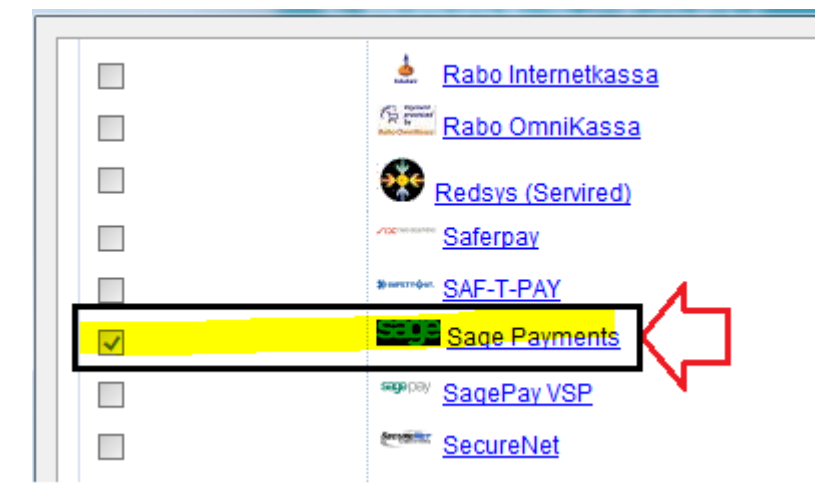

3. Klicken Sie unten auf der Seite auf die Schaltfläche Weiter.

4. Geben Sie Ihre Sage Payment-Händlerdaten ein - aktivieren Sie die unterstützten Währungen, d. h. US-Dollar und kanadische Dollar, und kreuzen Sie dann die in Ihrem Konto unterstützten Zahlungsmethoden an.

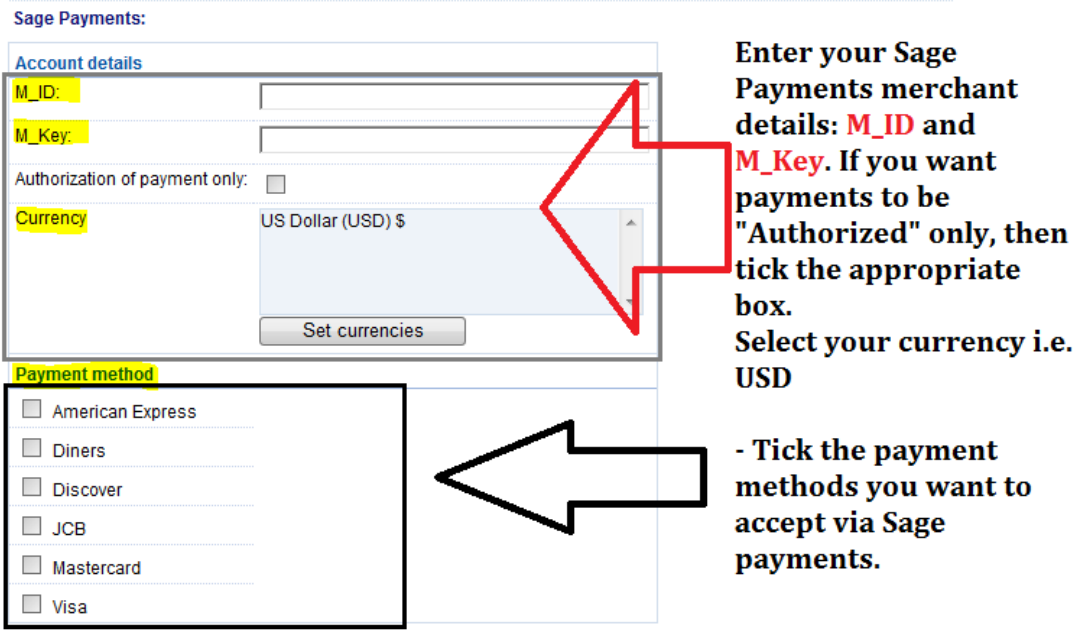

5. Klicken Sie auf die Schaltfläche Weiter und anschließend auf Fertig stellen, um die Einstellungen zu speichern.

6. Speichern Sie Ihr Shop-Projekt und klicken Sie dann auf "Vorschau" -> Vorschau in externem Browser -> geben Sie eine Testbestellung in Ihrem Shop auf, um sicherzustellen, dass der Checkout abgeschlossen werden kann.

7. Gehen Sie zurück in den Modus "Normal" und veröffentlichen Sie Ihren Shop.

Ihre Kunden können nun mit Visa / Mastercard / American Express, etc. bezahlen, die von Sage Payments verarbeitet werden. Sie geben ihre Kreditkartendaten auf Seite 2 der sicheren Kaufabwicklung ein.